## **Mahara Lernportfolio – Erste Schritte Anmelden und Ansicht anlegen**

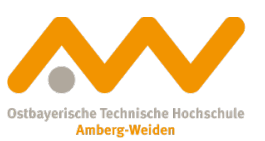

1. Initiale Anmeldung

Nach der initialen Anmeldung werden Sie aufgefordert Ihr Passwort **&mahara** zu ändern.

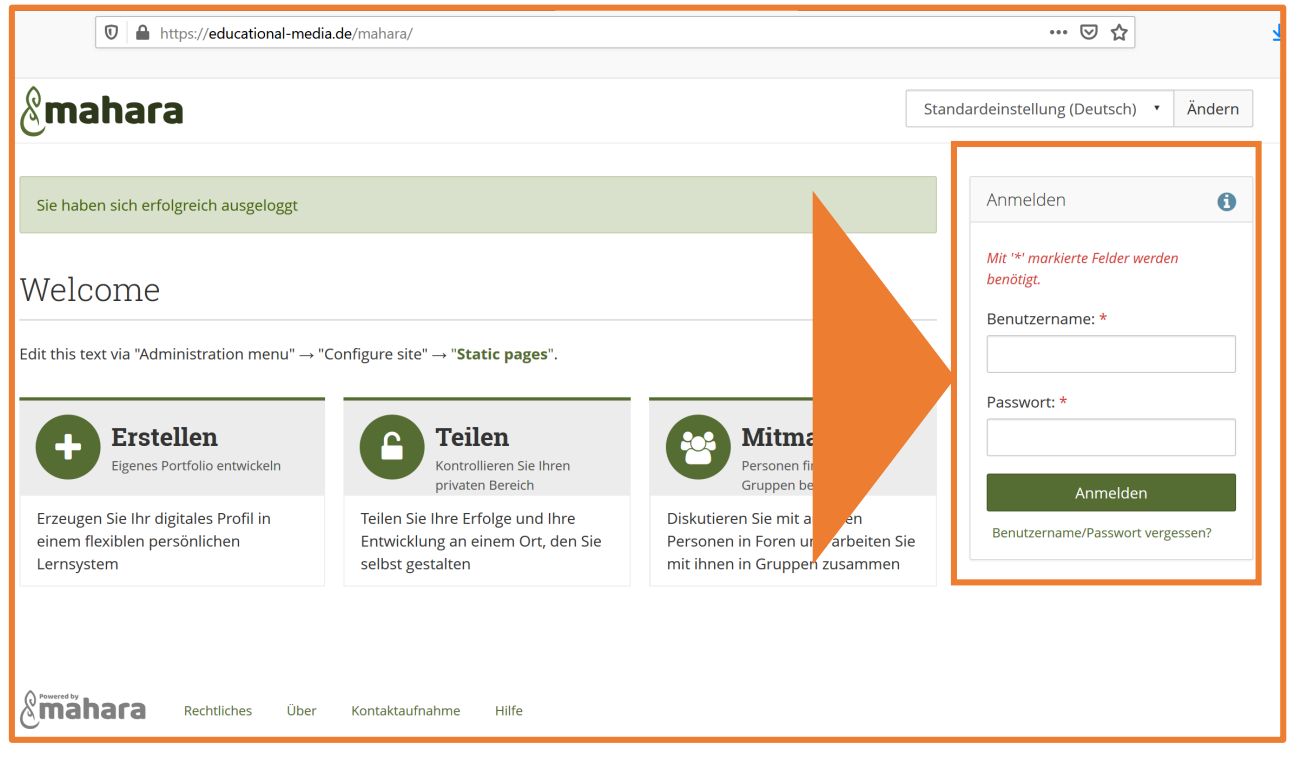

2. Eigenes E-Portfolio anlegen

Klicken Sie auf "erstellen".

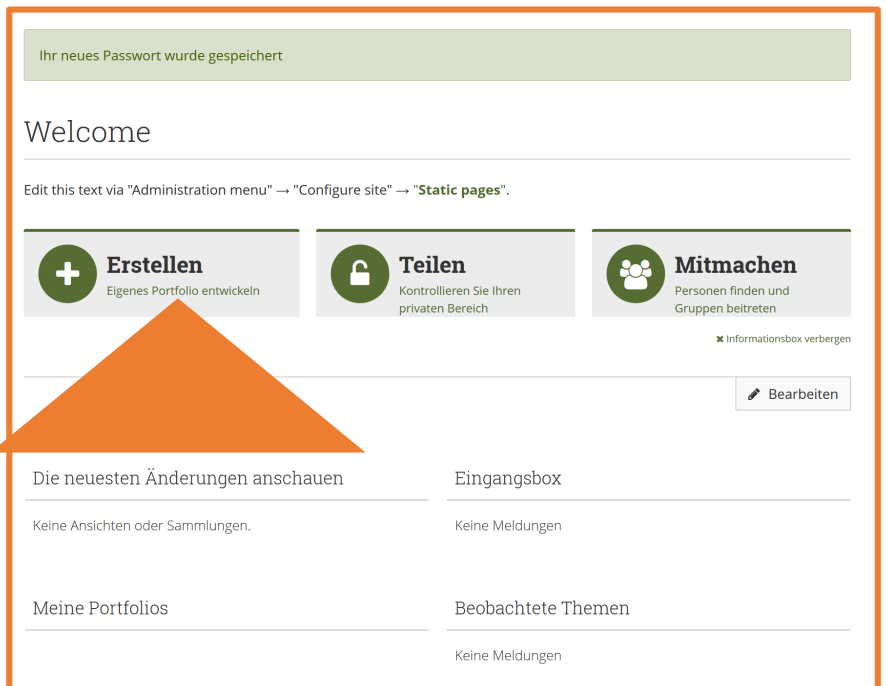

3. Bei der ersten Anmeldung können Sie konfigurieren wie Ihr persönliches Dashboard (Ihre private Mahara Startseite) und wie Ihr Profil aussehen wird.

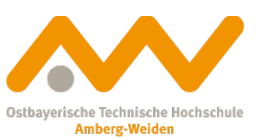

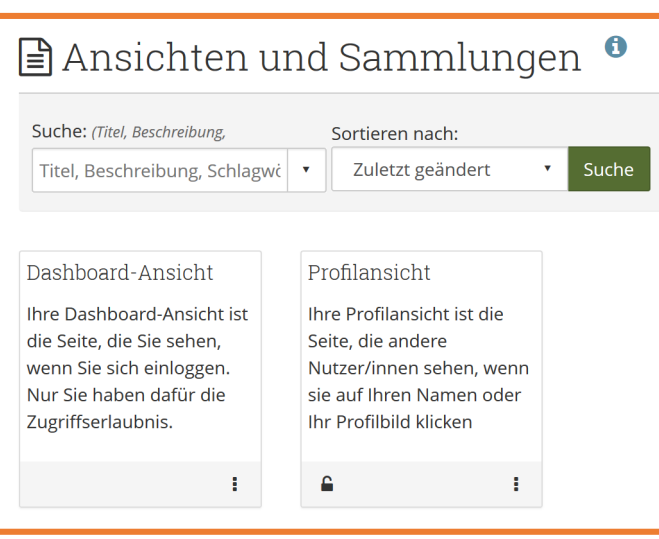

## 4. Um ein erstes Portfolio zu erstellen. Bitte auf **Hinzufügen** klicken

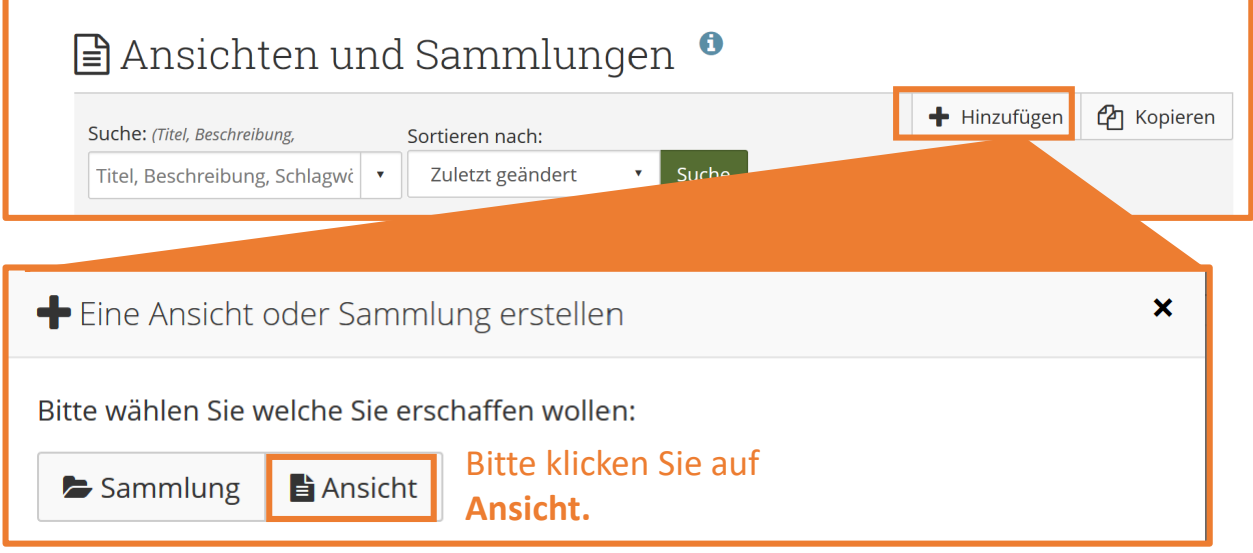

5. Geben Sie ihren ePortfolie einen Namen (Bsp.: *Projektseite von Max*)

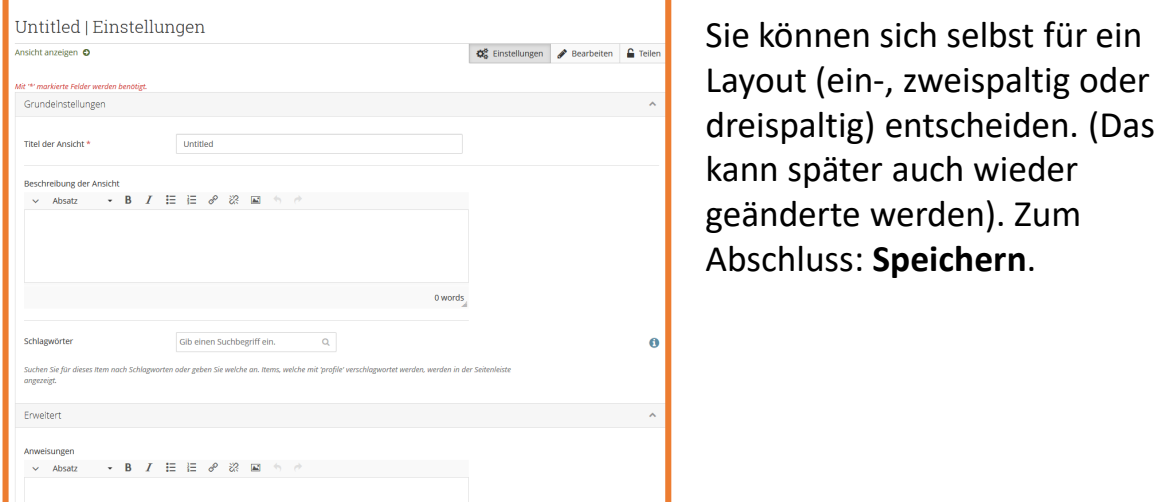

## 4. Die Liste auf der linken Seite ist "aufklappbar". Sie können Artefakte auswählen und **per Drag&Drop auf Ihr Portfolio ziehen**.

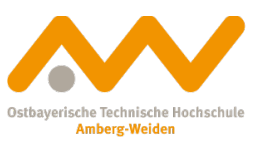

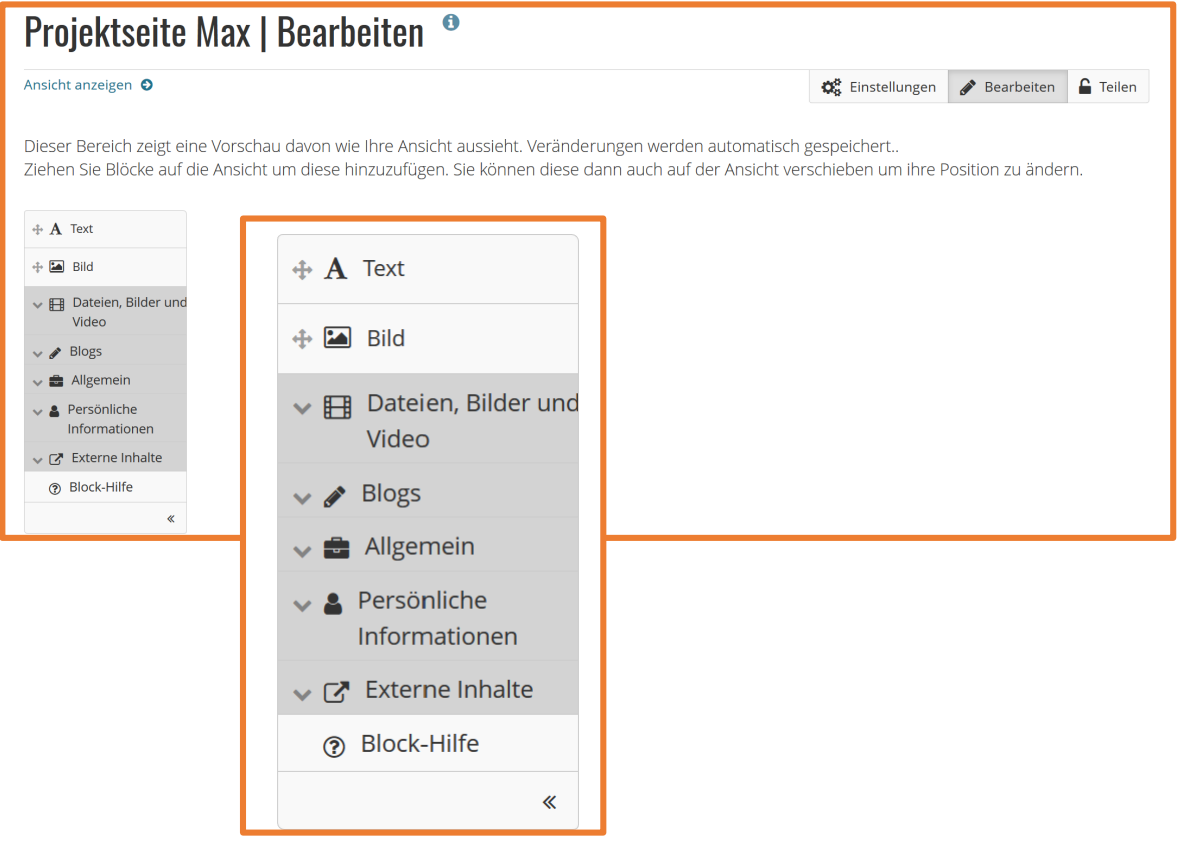

5. Sie können Ihr ganz individuelles Portfolio erstellen und wenn Sie ihre Inhalte mit anderen Teilen wollen, gehen Sie auf die Schaltfläche **Teilen**. Hier können Sie sich entscheiden, ob Sie es mit einer ganzen Gruppe teilen möchten oder nur mit einzelnen Teilnehmern.